**OverDrive** eBooks and Audiobooks Setting up the Overdrive app

Get the Overdrive app in Self Service. **Set up the OverDrive app** -Download the OverDrive app. **-Choose I am Under 13-Continue** -Click the three index lines at top left -Click Add a Library -Search Waukesha -Choose your school, then -Click School District of Waukesha on the left

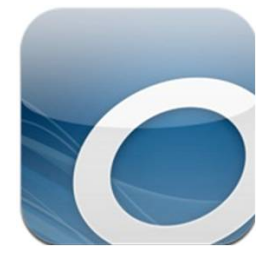

Log in to the OverDrive app with your regular district username (example: zknutso001) and studentID+safeword. Click "Remember my log in on this device" before clicking Log In.

## **Browse for ebooks and audiobooks.**

-Click on the topics under Collections and Subjects -Search for specific authors or titles in the Search box.

To learn more about the title, click the title (not the cover).

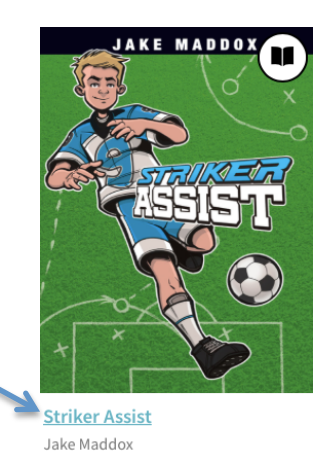

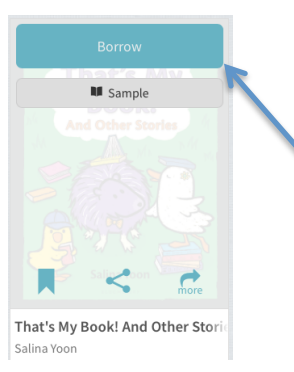

To check out the book, click the cover, and then borrow. If the icon is grayed out, the ebook is checked out  $-$  choose another ebook.

To download to your iPad, from your account (little person in top right) click Download and always choose ePUB.

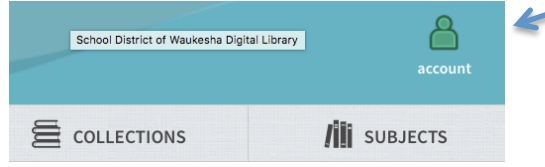

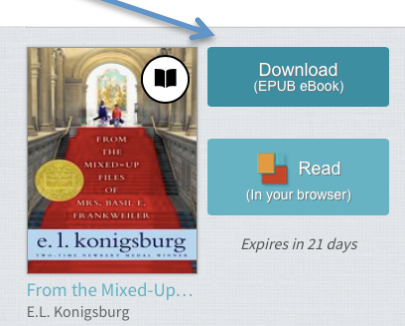

Once the title downloads, you can read or listen without a wifi connection.

Find your downloaded content. Click the three index lines at the top left, or swipe right. The Download Bookshelf is in the white bar on the left. OverDrive

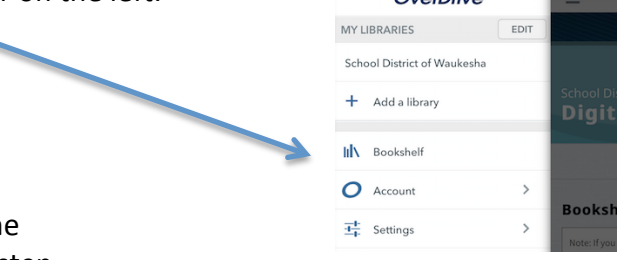

Once at the Bookshelf, click the cover of the Ebook or audiobook to open and read or listen.

OverDrive ebooks and audiobooks return themselves when due.

You can return books early by touching the cover of the book on your **Download** Bookshelf; and then Return to Library, from the pop-up menu.

## **Audiobook Note:**

Most audiobooks are mp3 files; students can listen to the audiobook, but there will not be a corresponding ebook to follow along. We have a few "Read To Me" ebook/audiobook combinations. To find them, click on Collections.

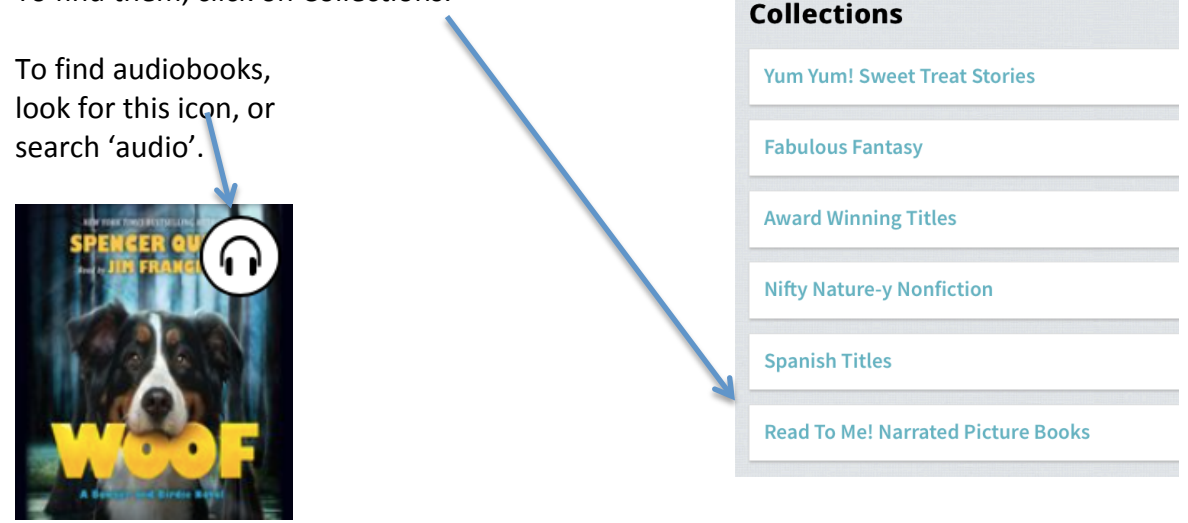

Students may check out 3 Overdrive items at a time. Enjoy!